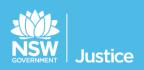

# **JUST Connect**

# On the Job Workbook Legal Aid

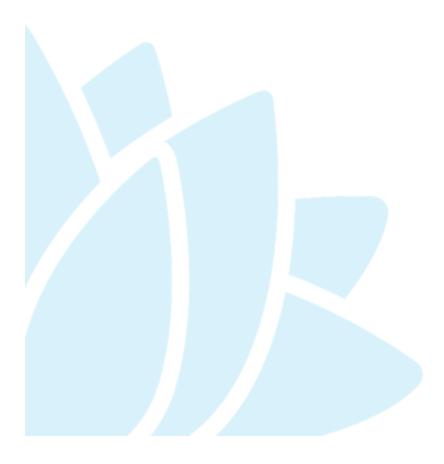

JUST Connect Version: 4.5 Document Version: 1.2 Date: November 2018

# © 2018 Copyright Department of Justice

This document has been prepared by the Department of Justice for internal training purposes only. It must not be copied, reproduced, sold, modified or distributed to external parties, electronically or otherwise, in any way except with the express written consent of the Department. It contains highly confidential information which must be kept confidential by the recipient at all times. The recipient must ensure that at all times the information remains within the custody and control of the Department, its staff and its contractors. The recipient is only authorised by the Department to make a copy of the material for personal use only provided this copyright notice appears on any copy material. The recipient must immediately return the material to the Department if the recipient ceased to be employed or engaged by the Department.

# **Table of Contents**

| Introduction                            | 5  |
|-----------------------------------------|----|
| Aim                                     | 5  |
| Objectives                              | 5  |
| Using Workbook                          | 5  |
| JUST Connect                            | 6  |
| System requirements                     | 6  |
| Logging into JUST Connect               | 7  |
| Re-set your password:                   | 7  |
| Roles and Permissions                   | 8  |
| Home Page                               | 9  |
| View the Home page                      | 9  |
| Appointments                            | 11 |
| Appointment Types                       | 11 |
| Person in-custody 'in transit'          | 11 |
| Interpreter service                     | 12 |
| Appointment Status                      | 12 |
| Creating Appointments – Legal Aid Staff | 14 |
| Correctional Meeting Appointments       | 14 |
| Correctional Meeting Appointments       | 14 |
| Correctional Assessment Appointment     | 20 |
| Mandatory Case Conference Appointment   | 24 |
| Peer Appointment                        |    |
| Add a Guest Attendee to an Appointment  | 34 |
| Schedule                                | 37 |
| View the Schedule                       |    |
| Appointment List view                   |    |
| Day View                                |    |
| Week view                               | 40 |
| View an appointment                     | 41 |
| Managing Appointments                   | 43 |
| Cancel an Appointment:                  | 44 |
| History log                             | 46 |
| Edit an appointment                     | 46 |
| Print Appointment List                  |    |

| Notifications and Reminders      | 50 |
|----------------------------------|----|
| Manage Personal Account Settings | 53 |
| Personal Account Settings        | 53 |
| Changing your password:          | 53 |
| Support                          | 54 |
| Appendix 1 – Training Accounts   | 55 |

# Aim

The aim of this training is to provide you with information and knowledge on how to use the JUST Connect online scheduling system.

# **Objectives**

At the end of this session participants will be able to:

- Understand what the AVL project is (at a high level)
- Operate JUST Connect to make appointments
- Manage and edit appointment details
- Understand how notifications are sent/viewed
- Know where to find support contacts and material

There will be no formal knowledge review; however there are system based activities that will allow you to put into practice the knowledge learnt.

# Using Workbook

This workbook has been designed for use as a self-paced training workbook, and it can also be used to conduct face to face training.

A training environment with training accounts has been provided (refer to Appendix 1 for details). You may select any of the training accounts to complete activities in this workbook.

Each training account lists username log-in and password, person's in-custody which can be added when creating appointments (correctional meeting & assessments) and name of private lawyers and medical practitioners.

Please keep in mind the training accounts may be used by multiple people simultaneously. This may lead to some time slots not being available when creating appointments. If this occurs, please selected an alternative time and/or date.

# What is JUST Connect?

JUST Connect is a web-based system enabling video conferencing collaboration, coordination and connection to the Department of Justice. It is used for the booking and management of video and telephone sessions, professional interviews, visits, meetings, conferences and court appearances.

# About the AVL Project

JUST Connect was developed by the NSW Department of Justice Audio Visual Links Consolidation Project (AVL Project).

The AVL Project was a Department wide project, working with all Justice agencies and the wider justice sector.

The Project aimed to expand access to AVL, enhance business processes and to provide support systems to optimise use of AVL across the Justice community.

### The Project expanded the AVL network to:

- increase the number of courts with AVL conferencing capabilities
- increase video capacity at correctional facilities for court appearances, legal and professional interviews and family visits
- enhance video conferencing capabilities and access for professionals
- provide enhanced capability for witnesses to give evidence over the internet from overseas, interstate and remote regional locations
- provide a support system to enhance coordination, communication and connection across the network and the wider Justice community.

The AVL Project closed in June 2018 and ongoing maintenance and support of JUST Connect transitioned to the JUST Connect Service Support team under Corrective Services NSW.

# **System requirements**

Please note that JUST Connect is only supported by the following web browsers:

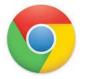

Google Chrome v56 or above

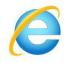

Internet explorer v11 or above

# Logging into JUST Connect

Your Office Manager can onboard new users and manage roles and permissions for JUST Connect access.

Once onboarded JUST Connect can be accessed by Legal Aid staff:

- On the Legal Aid NSW Intranet
  - Through "Quick Links"
  - o Through "Business Tools"
  - o AVL tab accessed through the "Admin & Support"

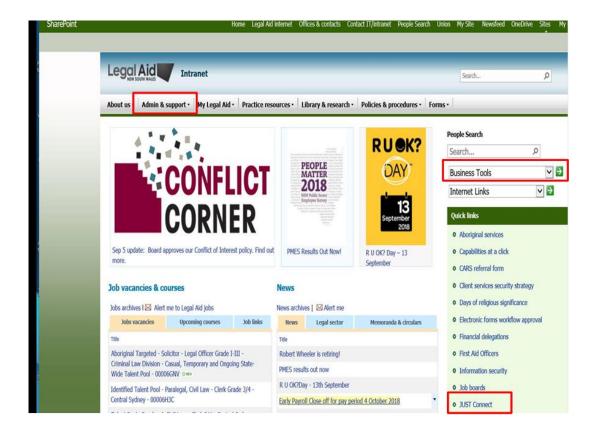

The JUST Connect system requires authentication through a a username and password. If accessing JUST Connect through the Legal Aid NSW Intranet authentication will happen automatically through single sign on linked to your network login and password.

Internal users will be timed-out after 1 hour if there is no interaction with JUST Connect.

# **Re-set your password:**

There should be no reason to reset your password. Your JUST Connect log-in is linked to your network password. This will automatically update whenever you change your Legal Aid password

# **Roles and Permissions**

All JUST Connect users will be assigned a role and permissions. Please refer to the tables below for a detailed overview.

| JUST Connect Roles   | Assigned to Position                                                                                                    |
|----------------------|----------------------------------------------------------------------------------------------------|
| System Administrator | AVL Project                                                                                                    |
| Location(s) Manager  | Office Manager (LA); Regional Co-ordinator (ALS); Senior Officer in Charge (CorrSer)                                                                                                    |
| Location Staff       | Legal Support Officer; Corrective Services Officer, Community Corrections<br>Officer, Juvenile Justice, ACCSO, ALS and Courts                                                                  |
| User                 | Professional Lawyer; Medical Practitioner                                                                                                    |
| Guest user           | Guest Professionals and Guest Family/Friends who will not log in to JUST<br>Connect. Guest users may receive email and SMS notifications but will not<br>otherwise interact with JUST Connect. |

| Permissions                                                                                                    | Location<br>Manager | Location<br>Staff | User |
|----------------------------------------------------------------------------------------------------|---------------------|-------------------|------|
| Manage all users for all locations within their agency.                                                                                       | ~                   | ×                 | ×    |
| Manage facilities (rooms/devices) for all locations within their agency.                                                                      | ✓                   | ×                 | ×    |
| Manage users – allocating locations and roles (excluding system admin) – for any user within their agency.                                    | ~                   | ×                 | ×    |
| Manage users – allocating locations and roles (excluding System<br>Admin and Agency Admin) – for any user at their particular<br>location(s). | ~                   | ×                 | ×    |
| View, create, edit or cancel appointment for a particular location within an agency on behalf of a colleague.                                 | ✓                   | ~                 | ×    |
| View, create, edit or cancel appointment they are involved in                                                                                 | ~                   | 1                 | ~    |

# View the Home page

Once you have logged into JUST Connect the Home page is displayed.

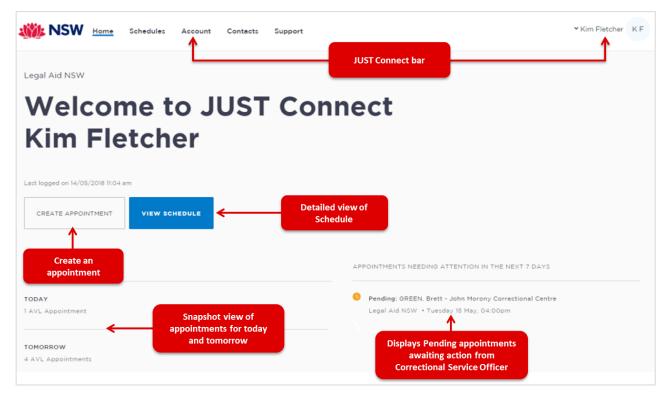

### The Home page contains the following:

- **JUST Connect bar** will always display at the top of every page regardless of which area you are viewing and contains links to the following;
  - **Home** returns to the Home page
  - Schedule displays the schedule page enabling you to view and manage appointments
  - Account update your personal account settings
  - Contacts displays a list of location names, their address, map and contact details
  - Log-in Name click drop-down arrow to log out
- Shows your Log in name and agency
- View Schedule button displays the schedule page with all appointments.
- Create Appointment button displays New Appointment page enabling you to schedule an appointment
- **Upcoming** provides a snapshot of your appointments for today and tomorrow.
- **Appointments needing attention** Displays appointments that require your attention (eg pending) in the next 7 days. To view appointment details click on the appointment.

# Activity 1 – Log-in and Navigate

| Refer to Appendix 1 for | Training Accounts log-ins |
|-------------------------|---------------------------|
|                         |                           |

| Instructions | Open Google Chrome and enter the following URL:<br><u>https://training.justconnect.justice.nsw.gov.au</u><br>Refer to Training Accounts (Appendix 1) for the username and<br>password. |
|--------------|----------------------------------------------------------------------------------------------------|
|              | Using the training account provided log-in to the training environment for JUST Connect and explore the following areas:                                                               |
|              | Home page                                                                                                    |
|              | Schedule                                                                                                    |
|              | <ul> <li>Appointment list</li> </ul>                                                                                                    |
|              | <ul> <li>Day view</li> </ul>                                                                                                    |
|              | <ul> <li>Week view</li> </ul>                                                                                                    |
|              | Note:                                                                                                    |
|              | • There may be limited data in the system depending on when the latest data refresh occurred.                                                                                          |
|              | • You will revisit viewing and using schedule after you have created appointments.                                                                                                    |

# **Appointments**

# **Appointment Types**

Legal Aid staff are able to book and/or manage the following types of appointments:

| Types of Appointments     | Description                                                                                                    |
|---------------------------|----------------------------------------------------------------------------------------------------|
| Correctional Meeting      | <ul> <li>Book and/or manage appointments on behalf of a legal professional with a person in custody.</li> <li>Book and/or appointments with a person-in-custody which includes yourself and/or a colleague</li> </ul>                                                                                                    |
| Correctional Assessment   | Book and/or manage appointments on behalf of a medical practitioner with a person in-custody.                                                                                                    |
| Mandatory Case Conference | <ul> <li>Book and/or manage appointments to hold conferences for<br/>legislated Early Appropriate Guilty Plea.</li> <li>Mandatory Case Conference appointments can be made by:</li> <li>Legal Aid staff Lawyers</li> <li>Legal Aid Location Managers</li> <li>Aboriginal Legal Services (ALS)</li> <li>ODPP and CDPP staff</li> </ul> |
| Peer                      | Use to book an appointment with colleagues and/or peers,<br>e.g. meetings, conference, interviews, training etc.<br>Appointment can be within an agency (intra-agency) or with<br>any other agency (inter-agency) at any time of the day within<br>the agencies specified time frames.                                                |
| Compassionate Visit       | A Correctional Officer is able to book and/or manage on behalf of family and friends with a person in-custody                                                                                                    |

**Note:** The type of appointments that you can create and/or manage is dependent on your user profile, role and permissions.

# Person in-custody 'in transit'

If you are making an appointment and the person in-custody is in transit between correctional centres, you will be prompted to call the JUST Connect Support Team when you enter the MIN or CIMS number. JUST Connect will not be able to retrieve the location until the person in-custody reaches their final destination.

If a person in-custody has future bookings in JUST Connect and goes into transit the appointment will be cancelled and notifications sent to all participants.

When OIMS has been updated with the new location JUST Connect will be able to access the information and users can make a new booking.

### **Interpreter service**

The interpreter service in JUST Connect flags that an interpreter will be present at the appointment.

This **does not book** an interpreter for the appointment; you **must follow your existing business process to book an interpreter**.

### **Appointment Status**

All appointments in JUST Connect are assigned a Status. The status applied to appointments is based on the following:

- Type of appointment
- If appointment includes an inmate (Corrective Services) or detainee (Juvenile Justice)
- When the appointment is created (date and time) and when the appointment is to occur (date and time).

| Appointment<br>Status | Description                                                  |                                                                                                    |                           |
|-----------------------|--------------------------------------------------------------|----------------------------------------------------------------------------------------------------|---------------------------|
| Pending               |                                                              | erson-in-custody at <b>short notic</b> e<br>lese appointments must be acce<br>enile Justice Officer.                                     | · · ·                     |
|                       | Created/made:                                                | Booked to Occur:                                                                                                    | Status                    |
|                       | Today                                                        | Today (same day)                                                                                                    | Pending                   |
|                       | Today after 3pm                                              | Next day                                                                                                    | Pending                   |
| Scheduled             | are <b>assigned a status o</b><br>Correctives Officer at tha |                                                                                                    | pproved by a              |
| Scheduled             |                                                              | son-in-custody made <b>before 3pr</b><br>atically given a status of Schedu                                                               |                           |
|                       |                                                              | which does not include a persor<br>gardless of when the appointme                                                                        |                           |
| Cancelled             | and/or SMS (provided their e                                 | pintment has been cancelled.<br>on in-custody) will receive notifi-<br>mail address and mobile numbe<br>udes the reason for the cancella | er has been recorded      |
| Accepted              | The Pending appointment (w<br>Correctional Services or Juve  | ith a person-in-custody) has bee<br>enile Justice Officer.                                                                               | en <b>accepted</b> by the |

| Appointment<br>Status | Description                                                                                                    |
|-----------------------|----------------------------------------------------------------------------------------------------|
| Declined              | The Pending appointment (with a person-in-custody) has been <b>declined</b> by the Correctional Services or Juvenile Justice Officer. |
| Did not Occur         | A scheduled appointment that <b>did not take place</b> can be marked by a Correctional Services officer as 'Did not occur'.           |

# **Correctional Meeting Appointments**

Legal Aid staff are able to create and manage appointments on behalf of a professional (lawyer or medical) with a person in-custody.

When booking an appointment you need to select the type of mode that will be used to conduct the appointment, e.g. via Video (AVL), In-Person or Phone.

### **In-person Appointments:**

In-person appointments can be booked in JUST Connect for when a professional (lawyer or medical practitioner) requires a face to face meeting with a person in-custody rather than via AVL.

Currently <u>in-person appointments can only</u> be made with inmates at the Metropolitan Remand and Reception Centre (MRRC) facility

### TIMES for Bookings: Between 9:00AM and 5:00PM

### Note:

In the future, in-person appointment functionality will be made available at other Correctional facilities and JUST Connect access will be provided to additional professionals. As this occurs you will be notified.

| Correc | tional Meeting Appointments                    |                                                                                                    |               |
|--------|------------------------------------------------|----------------------------------------------------------------------------------------------------|---------------|
| 1.     | From the Home page or Schedule                 | page; click on the Create Appoi                                                                    | ntment button |
|        | WW NSW Home Schedules Account Contects Support | ≺ Kim Fletcher K                                                                                   |               |
|        | Legal Aid NSW                                  |                                                                                                    |               |
|        | Welcome to JUST Con<br>Kim Fletcher            | nect                                                                                               |               |
|        | Kim Fletcher                                   |                                                                                                    |               |
|        | Lest logged on 14/05/2018 II.04 am             |                                                                                                    |               |
|        |                                                |                                                                                                    |               |
|        |                                                | APPOINTMENTS NEEDING ATTENTION IN THE NEXT 7 DAYS                                                  |               |
|        | TODAY<br>1 AVL Appointment                     | Pending: GREEN, Brett - John Morony Correctional Centre<br>Legal Aid NSW + Tuesday 15 May, 04:00pm |               |
|        | TOMORROW<br>4 AVL Appointments                 |                                                                                                    |               |

| Correctional Meeting Appointments                                                                                                    |  |
|----------------------------------------------------------------------------------------------------|--|
| <ul> <li>2. Complete the Agenda details by clicking the drop-down arrow and selecting required option for:</li> <li>Appointment Type - Correctional Meeting</li> <li>Mode – Video for AVL (or Phone; or In person)</li> <li>Purpose – select an item from drop-down list</li> </ul>                                                                                                    |  |
| New Appointment         Agenda         Appointment type       Mode         Correctional Meeting       Video         Video       Conference with Client         SAVE AS DEFAULT       I What does this mean?                                                                                                    |  |
| <ul> <li>Save as Default button: If your appointments have common agenda types, you can set those types as your default.</li> <li>Select options from various agenda drop down arrows, and then click the Save as Default button.</li> </ul>                                                                                                    |  |
| <ul> <li>3. Click Add Attendee button, displays Add Attendee prompt. Select from the following options:</li> <li>Professional (Correctional Meeting - Legal or Correctional Assessment - Medical)</li> <li>Corrections Inmate</li> <li><b>a Adding a Professional:</b></li> <li>Click Professional button, then click in field and start entering the professional's name VIN number or email address.</li> <li>(dd Attendee rofessional corrections Betart</li> <li>Displays drop down list, click on name required.</li> </ul> |  |

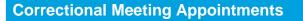

### Note:

- If you are unable to find the professional you can add them as a **Guest Attendee** provided they have a **valid VIN** number (refer to the section Add a 'Guest Attendee' to an appointment within this document).
- More than one professional can added to an appointment; repeat this step to add another professional.

The system automatically assigns a Professional as the Appointment Owner; this can be changed to another professional if required.

### b. Adding a Correctional Inmate:

- Click Add Attendee button, then click Corrections Inmate button.
- Enter the Inmate's **MIN** Displays drop down list with Inmate's name, MIN and location, click **Select** button.

| Results        |            |                                 |
|----------------|------------|---------------------------------|
| 🔔 GREEN, Brett | MIN 123456 | John Morony Correctional Centre |

Ensure you check that the **correct** inmate details are returned, if it is **incorrect** click **Search Again** button and enter the correct MIN.

| GREEN, Brett      | - John Morony                  | Correctional Centr  | e                               | SAVE APPOIN                     | TMENT |
|-------------------|--------------------------------|---------------------|---------------------------------|---------------------------------|-------|
| Attendees & Time  |                                |                     |                                 |                                 |       |
| Appointment owner | Dat                            | e From              | То                              |                                 |       |
| BOYD, David       | ~ 6                            | 30/03/2018 10:00 am | 10:30 am                        |                                 |       |
| BOYD, David       | VIN 888885                     |                     | Parramatta Legal Aid $ arsigma$ | Any                             | Ĩ     |
| GREEN, Brett      | MIN 123456                     | Correctional Inmate | John Morony Correctional Centre | Professional Studio 2 $^{\vee}$ | Î     |
| + ADD ATTENDEE    | Interpreting Services required | <u>47</u>           |                                 |                                 |       |

**Note:** To **remove** an attendee from appointment click on the **bin icon** at the end of the record.

| Correctional Meeting Appointments                                                                                                    |
|----------------------------------------------------------------------------------------------------|
| <ul> <li>4. Date and Time: defaults to today's date and current time.</li> <li>To change click in the Date, From, To fields and adjust as required.</li> </ul>                                                                                                    |
| Attendees & Time         Appointment owner       Date       From       To         BOYD, David       09:00 am       10:00 am       10:30 am         O9:15 am       09:30 am       Paramatta Lagal Ald       09:45 am         The schedule timeline will show:       09:45 am       09:45 am       Paramatta Lagal Ald         • Available – displays the time in green.       • Not available - displays the time in grey diagonal lines.       • Clash – displays the time in red.                                                                                                    |
| 5. Location and Rooms: JUST Connect automatically allocates available room based on the location and the selected date and time. • If required click on down arrow next to the room name and number and select required room option. • If required were the selected date and time. • If required were the selected date and time.                                                                                                    |
| <ul> <li>6. Appointment Notes This is a free text field where relevant case information can be entered if required. • Click in the Appointment Notes field and enter case information. </li> <li> Image: text field where relevant case information can be entered if required. • ADD ATTENDEE interpreting Services required? • ADD ATTENDEE interpreting Services required? • ADD ATTENDE interpreting Services required? • ADD ATTENDE interpret</li></ul> |

# **Correctional Meeting Appointments**

### 7. Save appointment:

- Check you have selected and/or entered all the required appointment details, when complete.
  - Check **the Appointment Owner** is correct. The Appointment Owner is the person **responsible** for the meeting. They must be listed as a Professional and be an attendee. Click the **down arrow** next to Appointment Owner to change the owner if required.

### Note:

To delete any of the attendees, click the **rubbish bin** icon at the end of the row containing attendee's name.

• Click the Save Appointment button.

Displays prompt advising Appointment has been scheduled.

• Click OK button.

| ppointment owner                     |   |       |           | Date       |           | From           |   | То       |                |                |   |     |  |  |     |
|--------------------------------------|---|-------|-----------|------------|-----------|----------------|---|----------|----------------|----------------|---|-----|--|--|-----|
| BOYD, David peter                    |   |       |           | × ∎ 1      | 5/12/2018 | 10:00 ar       | n | 10:45 am |                |                |   |     |  |  |     |
| BOYD, David peter                    |   | VIN 8 | 88885 CII | 4S 9870001 | Profe     | essional       |   | Syd      | dney Legal Aid | ~              |   | Any |  |  | 1   |
| GREEN, Brett                         |   | MIN 1 | 23456     |            | Corre     | ectional Inmat | e | Joh      | in Morony Corr | ectional Centr | e | Any |  |  | î   |
| BOYD, David Peter                    |   |       |           |            |           |                |   |          |                |                |   |     |  |  |     |
| BOYD, David Peter                    |   |       |           |            |           |                |   |          |                |                |   |     |  |  |     |
| <ul> <li>Sydney Legal Aid</li> </ul> | ~ |       |           |            |           |                |   |          |                |                |   |     |  |  | - > |
| GREEN, Brett                         |   |       |           |            |           |                |   |          |                |                |   |     |  |  |     |

# Activity 2 – Create an appointment for Correctional Meeting on behalf of Legal Aid Lawyer

| Appointment type    | Correctional Meeting                                                                        |
|---------------------|---------------------------------------------------------------------------------------------|
| Mode:               | Phone                                                                                       |
| Jurisdiction:       | Local court                                                                                 |
| Purpose:            | Conference with client                                                                      |
| Attendee            | Add Legal Aid Lawyer (refer to Appendix 1)<br>Add Correctional Inmate (refer to Appendix 1) |
| Location            | Use default location                                                                        |
| Date and time       | Date: Select the next business day<br>Time: Select an available time before 3:00pm          |
| Interpreter Service | Not required.                                                                               |

Refer to Appendix 1 for Training Accounts log-ins and correctional inmate MIN and name.

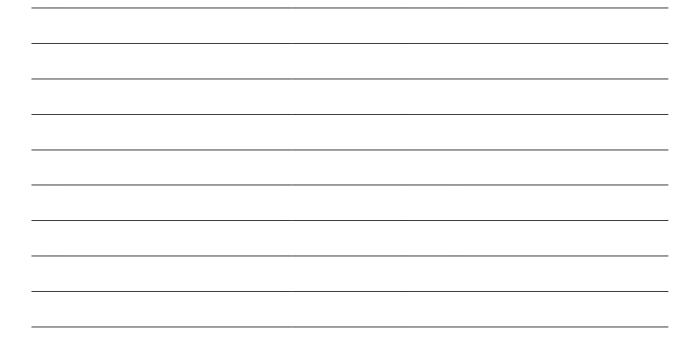

Book and/or manage appointments on behalf of a medical practitioner with a person in-custody.

| Corre | ctional Assessment Appointment                                                                                                    |
|-------|----------------------------------------------------------------------------------------------------|
| 1.    | From the Home page or Schedule page; click on the Create Appointment button                                                                                       |
|       | Kim Fletcher KF                                                                                                    |
|       | Welcome to JUST Connect<br>Kim Fletcher                                                                                                    |
|       | Les bogos on MOLIZOE III de an<br>CREATE APPONITMENT VIEW SCHEBULE                                                                                                |
|       | LUPCOMMO APPOINTMENTS KEEDING ATTENTION IN THE NEXT 7 DAYS TODAY 1 AVIL Appointment Legal Aid NSW + Tuesday 15 May, 04:00pm                                       |
|       | TONOBROW<br>4 AVL Appointments                                                                                                    |
| 2.    | Complete the Agenda details by clicking the <b>drop-down</b> arrow and selecting the required option for:                                                         |
|       | <ul> <li>Appointment Type : Correctional Assessment</li> <li>Mode: Phone; Video (AVL); In-person or Phone</li> </ul>                                              |
|       | Purpose: Assessment                                                                                                    |
|       | Agenda                                                                                                    |
|       | Appointment type Mode Purpose                                                                                                    |
|       | Correctional Assessment $\checkmark$ Phone $\checkmark$ Assessment $\checkmark$                                                                                   |
|       | SAVE AS DEFAULT (i) What does this mean?                                                                                                    |
| 3.    | Click Add Attendee button (displays Add Attendee prompt).                                                                                                    |
|       | a. Adding a Professional:                                                                                                    |
|       | - Click <b>Professional</b> button                                                                                                    |
|       | <ul> <li>Enter the professional's name; or enter their VIN number; or email address.</li> <li>Displays drop down list, click on <b>name</b> to select.</li> </ul> |
|       | Add Attendee: Professional X                                                                                                    |
|       | Enter Name, Email, VIN or CIMS Number                                                                                                    |
|       | ray                                                                                                    |
|       | PSYCHOLOGIST Ray VIN 333331 CIMS 1777520 raymond.psychologist@mailinator                                                                                          |

| Correcti | onal Assessment Appointment                                                                                                    |
|----------|----------------------------------------------------------------------------------------------------|
|          | b. Adding a Correctional Inmate:                                                                                                    |
|          | <ul> <li>Click Add Attendee, then click Corrections Inmate or Juvenile Detainee<br/>button.</li> </ul>                                                                                                    |
|          | • Enter their <b>MIN</b> or <b>CIMS</b> (                                                                                                    |
|          | <ul> <li>Displays drop down list with their name, MIN/CIMS and location, click Select<br/>button.</li> </ul>                                                                                                    |
|          | Ensure you check that the <b>correct</b> person in-custody details are returned, if it is <b>incorrect</b> click <b>Search Again</b> button and re-enter the correct MIN/CIMS.                                          |
|          | Attendees & Time                                                                                                    |
|          | Appointment owner         Date         From         To           PSYCHOLOGIST. Raymond         C         C9/03/2018         09/30 am         10:30 am                                                                   |
|          | PSYCHOLOGIST, Raymond VIN 333331 CIMS 1777520 City Community Corrections V Professional Studio 1 V                                                                                                    |
|          | CREEN, Brett MIN 123456 Correctional inmate John Morony Correctional Centre John Morony Telephone 1 (Dist: 245726881)                                                                                                   |
|          | + ADD ATTENDEE Interpreting Services required?                                                                                                    |
| NOTE     | Only <b>one person in-custody</b> can be <b>added</b> to each correctional meeting.<br>To <b>remove</b> an attendee from appointment click on the <b>Bin icon</b> at the end of the record.                             |
|          | ate and Time: defaults to today's date and current time, click in the Date, From, To fields nd adjust as required.                                                                                                    |
| •        | Green - indicates attendee and/or room are available.                                                                                                    |
| •        | Grey Diagonal lines – indicates the room is not available.<br>Red – indicates there is a clash and the attendee and/or room is not available                                                                            |
| JL       | <b>Discation and Rooms:</b> The location for a professional is based on their default location in JST Connect. Rooms are automatically allocated based on location and room availability in the selected date and time. |
| •        | To change (if required) click on <b>down arrow</b> to change the Location and/or Room.                                                                                                    |
|          | PSYCHOLOGIST, Raymond VIN 333331 City Community Corrections      Professional Studio 1      T                                                                                                    |
|          | Correctional Inmate Professional Studio 1                                                                                                    |
|          | Criminal Psychiatry Consulting Professional Studio 2                                                                                                    |
|          | + ADD ATTENDEE Interpreting Services required? City Community Corrections                                                                                                    |

# **Correctional Assessment Appointment**

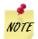

You may select **Own device** for Private Medical practitioner or Lawyers location. Use this option when using a mobile or office phone for telephone appointments or webcam attached to a computer in an office that does not require a scheduled booking.

If using a tablet device for AVL appointments the device must have the pre-approved video conferencing software installed on the device. For more information in regards to setting up your own device (eg ipad, tablet) please contact the AVL Service Support team. (02 8759 0010).

### 6. Save appointment:

- Check you have selected and/or entered all the required appointment details, when complete.
  - Check **the Appointment Owner** is correct. The Appointment Owner is the person **responsible** for the meeting. They must be listed as a Professional and be an attendee. Click Appointment Owner **down arrow** to change the owner if required.
- Click the Save Appointment button.
- Displays prompt advising Appointment has been scheduled. Click OK button.

| Appointment owner      |               | Date             |            | From        |          | То            |                 |          |          |               |                 |          |          |      |
|------------------------|---------------|------------------|------------|-------------|----------|---------------|-----------------|----------|----------|---------------|-----------------|----------|----------|------|
| PSYCHOLOGIST , Raymond |               | ~                | 09/03/2018 | 09:30 am    |          | 10:30 am      |                 |          |          |               |                 |          |          |      |
| PSYCHOLOGIST, Raymon   | nd VIN 3333   | 331 CIMS 17775   | 20         |             | 0        | wn device $$  |                 |          |          |               |                 |          |          | I    |
| GREEN, Brett           | MIN 1234      | +56              | Correctio  | onal Inmate | ەل       | ohn Morony Co | rrectional Cent | re       | John Mo  | rony Telephon | e 1 (Dial: 2457 | 26881)   |          | 1    |
|                        |               |                  |            |             |          |               |                 |          |          |               |                 |          |          |      |
| + ADD ATTENDEE         | terpretina Se | rvices required? |            |             |          |               |                 |          |          |               |                 |          |          |      |
| + ADD ATTENDEE         |               | nvices required? | m 08:30 am | 08:45 am    | 09:00 am | 09:15 am      | 09:30 am        | 09:45 am | 10:00 am | 10:15 am      | 10:30 am        | 10:45 am | 11:00 am | 11:  |
|                        |               |                  | m 08:30 am | 08:45 em    | 09:00 am | 09:15 am      | 09:30 am        | 09:45 am | 10:00 am | 10:15 am      | 10:30 am        | 10:45 am | 11:00 am | n    |
| Friday, 09 March       |               |                  | m 09.30 em | 08:45 am    | 09:00 am | 09:15 am      | 09:30 em        | 09:45 am | 10:00 am | 10:15 am      | 10:30 am        | 10:45 am | 11:00 am | 1121 |

# Activity 3 – Create an Appointment for Correctional Assessment

| Appointment type    | Correctional Assessment                                                            |
|---------------------|------------------------------------------------------------------------------------|
| Mode:               | Video                                                                              |
| Purpose:            | Assessment                                                                         |
| Attendee            | Add Medical Practitioner (refer to Appendix 1)<br>Add Inmate (refer to Appendix 1) |
| Location            | Select the Legal Aid location                                                      |
| Date and time       | Date: Select the next business day<br>Time: Select an available time before 3:00pm |
| Interpreter Service | Not required.                                                                      |

Refer to Appendix 1 for Training Accounts log-ins and correctional inmate MIN and name.

# Mandatory Case Conference Appointment

The Mandatory Case Conference appointment must only be used for committal proceedings in the Local Court, or for a Serious Children's Indictable Offence in the Children's Court, where the Magistrate has made an order that a case conference certificate be filed.

Legal Aid administration staff and location managers are able to create appointments on behalf of private defence lawyers who do not already have access to JUSTConnect and who wish to use Legal Aid facilities for the case conference.

When booking this type of appointment, only the appointment owner, creator, or associated location manager, will be able to view the name or contact details of an ODPP or CDPP attendee in the appointment. To other attendees, the ODPP or CDPP details will be masked, and will appear as 'ODPP' or 'CDPP', i.e. their name will be masked.

### Masking Example:

| When<br>Tuesday, April 17, 2018<br>09:30 am - 10:30 am | 1          | Agenda<br>  Mandatory Case Co<br>Local Court<br>Accused in custod |                                 | Status<br>Scheduled                          |       |
|--------------------------------------------------------|------------|-------------------------------------------------------------------|---------------------------------|----------------------------------------------|-------|
| Attendees                                              |            |                                                                   | Sydney - Level 17               | Video Conferencing Room 1 (Dial: 16201)      | Owner |
| BOYD, David                                            | VIN 888885 |                                                                   | Parramatta Legal Aid            | Phillip St (Dial: 39270@Legalaid.nsw.gov.au) |       |
| GREEN, Brett                                           | MIN 123456 | Correctional Inmate                                               | John Morony Correctional Centre | John Morony CC - Phone and Video (Mixed) Ro  |       |

# If the appointment for the Mandatory Case Conference is taking place at a Court location, you must:

- Email the Court Registrar (at the required Court location) and request that they book a court room using JUST Connect for the Mandatory Case Conference. No attendees should be added to the court room appointment, i.e. the booking will only be for the court room required.
- Create the Mandatory Case Conference appointment (refer to following steps). Include details of the court room (eg location and dial in number) in the Appointment notes of the appointment.

# Mandatory Case Conference

1. From the **Home page or Schedule** page; click on the **Create Appointment** button

| KINSW Home Schedules Account Conta | acts Support                                      | * Kim Fletcher K F                                   |
|------------------------------------|---------------------------------------------------|------------------------------------------------------|
| Legal Aid NSW                      |                                                   |                                                      |
| Welcome to JUS<br>Kim Fletcher     | ST Connect                                        |                                                      |
| Last logged on 14/05/2018 11:04 am |                                                   |                                                      |
| CREATE APPOINTMENT                 |                                                   |                                                      |
| UPCOMING                           | APPOINTMENTS NEEDING AT                           | TENTION IN THE NEXT 7 DAYS                           |
| TODAY<br>1 AVL Appointment         | Pending: OREEN, Brett -<br>Legal Aid NSW - Tuesda | John Morony Correctional Centre<br>y 15 Hay, 04:00pm |
|                                    |                                                   |                                                      |

- 2. Complete the **Agenda** details by clicking the **drop-down** arrow and selecting the required option for:
  - Appointment Type: Mandatory Case Conference
  - Mode: Video
  - Jurisdiction: Local Court; or Children's Court
  - Purpose: Accused in Custody (Accused Not Present; Accused on Bail)

### Note:

If the person in-custody is **not** required to attend this appointment, then in the **Purpose** field select **Accused Not Present or Accused on Bail**.

| Appointment type Mode Jurisdi                                  | iction Purpose                                       |
|----------------------------------------------------------------|------------------------------------------------------|
|                                                                |                                                      |
| Mandatory Case Conference $\checkmark$ Video $\checkmark$ Loca | I Court $\checkmark$ Accused in custody $\checkmark$ |

### 3. Add a Professional:

- Click Add Attendee button
- Click Professional button
- Enter their Name, Email VIN or CIMS number in the search field
- Displays drop-down list (if the attendee is already registered with the system, they should appear below the search field).

| Select type                     | Enter Name, Email, VIN or CIMS Number   |
|---------------------------------|-----------------------------------------|
| PROFESSIONAL CORRECTIONS INMATE | Lisa law                                |
|                                 | LAWSON, Lisa lisa.lawson@mailinator.com |

| Manda | tory Case Conference                                                                                                    |
|-------|----------------------------------------------------------------------------------------------------|
| NOTE  | <ul> <li>If you are <b>unable</b> to find the professional within JUST Connect, then you can add them as a <b>Guest Attendee</b> (refer to the section Add a 'Guest Attendee' to an appointment within this document).</li> <li>More than one professional can added to an appointment; <b>repeat this step to add</b> another professional.</li> </ul>                                                                                                    |
| 4.    | <ul> <li>Add a person in-custody:</li> <li>Note: If you selected either Accused Not Present or Accused on Bail in the Purpose field then the Corrections Inmate and Juvenile Detainee buttons will not be available, as their attendance is not required.</li> <li>Click Add Attendee button, then click Corrections Inmate or Juvenile Detainee button.</li> <li>In search field enter their MIN (inmate) or CIMS (Detainee), displays drop-down list with inmate's name, click Select button.</li> </ul>                                                                                                    |
| 5     | You cannot add more than one in custody attendee, so those options will now be greyed out if selected previously.                                                                                                    |
| 5.    | Appointment Owner:<br>The appointment owner defaults to the first professional added to the appointment.<br>• To change, click on <b>drop down</b> arrow in the Appointment Owner field and select<br>another professional attendee.<br>• <b>tendees &amp; Time</b><br>• <b>pointment owner</b><br>• <b>Date</b><br>• <b>Prom</b><br>• <b>Date</b><br>• <b>Prom</b><br>• <b>Date</b><br>• <b>Date</b><br>• <b>Dat</b> |

# Mandatory Case Conference

- 6. **Date and Time:** defaults to today's date and current time.
  - To change click in the **Date**, **From**, **To** fields and adjust as required.

| Attendees & Time  |            |                     |                                 |                                   |   |
|-------------------|------------|---------------------|---------------------------------|-----------------------------------|---|
| Appointment owner |            | Date From           | То                              |                                   |   |
| LAWSON, Lisa      | ~          | 17/04/2018 09:30 am | 10:30 am                        |                                   |   |
| LAWSON, Lisa      | VIN 457346 |                     | Sydney - Level 17 \vee          | Video Conferencing Room 1 $ \lor$ |   |
| BOYD, David       | VIN 888885 |                     | Parramatta Legal Aid $$         | Any                               | Ĩ |
| GREEN, Brøtt      | MIN 123456 | Correctional Inmate | John Morony Correctional Centre | Any                               | Î |

The timeline shows availability of the attendees and the location (including rooms).

- Available displays the time in green.
- Not available displays the time in grey diagonal lines.
- Clash displays the time in red.

| Tuesday, 17 April       | am | 08:00 am | 08:15 am | 08:30 am | 08:45 am | 09:00 am | 09:15 am | 09:30 am | 09:45 am | 10:00 am | 10:15 am | 10:30 am | 10:45 am | 11:00 am | 1 |
|-------------------------|----|----------|----------|----------|----------|----------|----------|----------|----------|----------|----------|----------|----------|----------|---|
| LAWSON, Lisa            |    |          |          |          |          |          |          |          |          |          |          |          |          |          |   |
| > Sydney - Level 17     |    |          |          |          |          |          |          |          |          |          |          |          |          |          |   |
| BOYD, David             | •  |          |          |          |          |          |          |          |          |          |          |          |          |          |   |
| Parramatta Legal Aid    |    |          |          |          |          |          |          |          |          |          |          |          |          |          |   |
| > John Morony Correctio |    |          |          |          |          |          |          |          |          |          |          |          |          |          |   |

# 7. Location and Rooms:

JUST Connect will automatically assign a room at the relevant default location if it is available.

• To change click on **down arrow** next to the room name and number and select required room from the list.

| e LAWSON, Lisa | VIN 457346                      |                     | Sydney - Level 17 \vee                       | Video Conferencing Room 1 $$ | ۲ |
|----------------|---------------------------------|---------------------|----------------------------------------------|------------------------------|---|
| BOYD, David    | VIN 888885                      |                     | Parramatta Legal Aid 🖂                       | Any                          |   |
| 🔔 GREEN, Brett | MIN 123456                      | Correctional Inmate | C Own device                                 | Any                          |   |
| + ADD ATTENDEE | Interpreting Services required? |                     | Parramatta Legal Aid<br>Central Sydney Legal |                              |   |

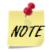

If using an tablet device for AVL appointments the device must have the pre-approved video conferencing software installed on the device. For more information in regards to setting up your own device (eg ipad, tablet) please contact the AVL Service Support

| Manda | tory Case Conference                                                                                                    |
|-------|----------------------------------------------------------------------------------------------------|
|       | team(02 8759 0010).                                                                                                    |
| 8.    | Appointment Notes                                                                                                    |
|       | Please do not enter any confidential information into the appointment notes, as these notes will be visible to all attendees, and will also display in the appointment reminder notifications. |
| 9.    | Save appointment:                                                                                                    |
|       | Check you have selected and/or entered all the required appointment details, when complete.                                                                                                    |
|       | Click the Save Appointment button.                                                                                                    |
|       | • The Appointment scheduled screen displays, then click <b>OK</b> button.                                                                                                    |

# Activity 4 – Create a Mandatory Case Conference Appointment

| Login               | Use ODPP Professional login                                                                                          |
|---------------------|----------------------------------------------------------------------------------------------------|
| Appointment type    | Mandatory Case<br>Conference                                                                                         |
| Mode:               | Video                                                                                                    |
| Jurisdiction:       | Local court                                                                                                    |
| Purpose:            | Accused in Custody                                                                                                   |
| Attendee            | Add Legal Aid Lawyer (refer to Appendix 1)<br>Add ODPP Professional<br>Add Correctional Inmate (refer to Appendix 1) |
| Location            | Use default location                                                                                                 |
| Date and time       | Date: Select the next business day<br>Time: Select an available time before 3:00pm                                   |
| Interpreter Service | Not required.                                                                                                    |

Refer to Appendix 1 for Training Accounts log-ins and details

# **Peer Appointment**

Book an appointment with colleagues and/or peers, to be used for meetings, conference, interviews, training etc or to block out an AVL suite if it is unavailable for reasons other than AVL (eg. Mediation)

Appointment can be within an agency (intra-agency) or with any other agency (inter-agency) at any time of the day within the agencies specified time frames.

Persons in custody cannot be added to a Peer appointment. Attendees should be listed as Professional attendees.

| Peer | Appointment                                                                                                    |
|------|----------------------------------------------------------------------------------------------------|
| 1.   | From the Home page or Schedule page; click on the Create Appointment button                                                                                                    |
|      | Kim Flatzber KF                                                                                                    |
|      | Welcome to JUST Connect<br>Kim Fletcher                                                                                                    |
|      | Lett togged on MUR/ID/2018 ID4-am CREATE APPOINTMENT VIEW SCHEDULE                                                                                                    |
|      | URCOMING APPOINTMENTS NEEDING ATTENTION IN THE NEXT 7 DAYS                                                                                                    |
|      | TODAY         Pending OREDN, Breth - John History Correctional Center           1 AVL Appointment         Lipsi Add HOW + Tracidy 19 Her, 04 DOgm                                                                                      |
|      | TOHORBOW         4 AVL Appointments                                                                                                    |
| 2.   | Complete the Agenda details by clicking the drop-down arrow and selecting the required option for:         • Appointment Type:       Peer         • Mode:       Video or Phone         • Purpose:       Meeting / Interview / Training |
|      | Peer Meeting SAVE APPOINTMENT                                                                                                    |
|      | Agenda                                                                                                    |
|      | Appointment type     Mode     Purpose       Peer     Video     Meeting                                                                                                    |
|      | SAVE AS DEFAULT () What does this mean?                                                                                                    |
|      | + ADD ATTENDEE                                                                                                    |
|      |                                                                                                    |

| Peer A | Appoin | tment                                                                                                    |
|--------|--------|----------------------------------------------------------------------------------------------------|
| 3.     |        | Add Attendee button, and then click Professional button.                                                                                                    |
|        | sel    | ck in field and start entering person's name, displays <b>drop-down</b> list, click <b>on name</b> to ect.                                                                                                    |
| 4.     |        | and Time: defaults to today's date and current time, click in the Date, From, To<br>and adjust as required.<br>Green - indicates attendee and/or room are available.<br>Grey Diagonal lines – indicates the room is not available.<br>Red – indicates there is a clash and the attendee and/or room is not available |
| 5.     | JUST   | on and Rooms: The location for a professional is based on their default location in Connect. Rooms are automatically allocated based on location and room availability selected date and time.                                                                                                    |

• To change (if required) click on **down arrow** to change the Location and/or Room.

# **Peer Appointment**

### 6. **Save appointment:**

- Check you have selected and/or entered all the required appointment details, when complete.
- Click the Save Appointment button.
- Displays prompt advising Appointment has been **scheduled**, and then click **OK** button.

| Attendees & Time                        |            |               |          |          |          |          |               |               |          |          |               |          |          |          |  |
|-----------------------------------------|------------|---------------|----------|----------|----------|----------|---------------|---------------|----------|----------|---------------|----------|----------|----------|--|
| Appointment owner                       |            |               | Date     |          | From     |          | То            |               |          |          |               |          |          |          |  |
| COROWA, Colin                           |            | ~             | 07/0     | 02/2018  | 10:00 am |          | 11:00 am      |               |          |          |               |          |          |          |  |
| COROWA, Colin                           |            |               |          |          |          | c        | ty Community  | Corrections > | /        | Professi | onal Studio 1 | /        |          |          |  |
| BOYD, David                             | VIN        | 12345         |          |          |          | s        | dney Legal Ai | d 🗸           |          | Any      |               |          |          |          |  |
| + ADD ATTENDEE                          | nterpretin | a Services re | equired? |          |          |          |               |               |          |          |               |          |          |          |  |
| + ADD ATTENDEE                          |            | 08:30 am      | 08:45 am | 09:00 am | 09:15 am | 09:30 am | 09:45 am      | 10:00 am      | 10:15 am | 10:30 am | 10:45 am      | 11:00 am | 11:15 am | 11:30 am |  |
|                                         |            |               |          | 09:00 am | 09:15 am | 09:30 am | 09:45 am      | 10:00 am      | 10:15 am | 10:30 am | 10:45 am      | 11:00 am | 11:15 am | 11:30 am |  |
| Wednesday, 07 February                  | am         |               |          | 09:00 am | 09:15 am | 09:30 am | 09:45 am      | 10:00 am      | 10:15 am | 10:30 am | 10:45 am      | 11:00 am | 11:15 am | 11:30 am |  |
| Wednesday. 07 February<br>COROWA, Colin | am         |               |          | 09:00 am | 09:15 am | 09:30 am | 09:45 am      | 10:00 am      | 10:15 am | 10:30 am | 10:45 am      | 11:00 am | 11:15 am | 11:30 am |  |

# Activity 5 – Create an appointment for a Peer Meeting

Refer to Appendix 1 for Training Accounts log-ins.

| Appointment type    | Peer                                                                                |
|---------------------|-------------------------------------------------------------------------------------|
| Mode:               | AVL                                                                                 |
| Purpose:            | Meeting                                                                             |
| Attendee            | Add yourself (Legal Aid staff)<br>Add colleague / professional; eg Legal Aid Lawyer |
| Location            | Use default location                                                                |
| Date and time       | Date: Select the next business day<br>Time: Select an available time before 3:00pm  |
| Interpreter Service | Required                                                                            |

# Add a Guest Attendee to an Appointment

A Guest Attendee is someone who is **not a registered** JUST Connect user who needs to be added to an appointment (eg barrister/solicitor/colleague).

| Addin | g a Guest Attendee                                                                                                    |
|-------|----------------------------------------------------------------------------------------------------|
| 1.    | Create an appointment (e.g. Correctional Meeting or Correctional Assessment appointment)                                                                                                    |
| 2.    | Select Date and Time required.                                                                                                    |
| 3.    | Click Add Attendee button, and then select Professional button.                                                                                                    |
| 4.    | Enter name, email, or VIN, displays "No Record found"  Add Attendee: Professional  Add Attendee: Professional  Add New ATTENDEE  ADD NEW ATTENDEE                                                                                                    |
| 5.    | Click Add New Attendee button, displays Add Attendee pop-up screen.                                                                                                    |
| 6.    | <ul> <li>Enter required details for new user details, you must enter a valid VIN and/or CIMS number for the guest attendee if they are likely to attend appointments with persons in custody on this or any future occasion.</li> <li>Click the Finish button</li> </ul> |

| Adding | a Guest Attend                            | ee                                           |
|--------|-------------------------------------------|----------------------------------------------|
| ļ      | Add Attendee: Professional                |                                              |
|        | Please create a new user contact for      | this attendee * these fields are mandator    |
|        | First Name *                              | Last Name *                                  |
|        | Frank                                     | Robertson                                    |
|        | Professionals require a VIN number to sch | edule appointments with corrections inmates. |
|        | Select identification number *            | I & CIMS O None                              |
|        | VIN Number *                              |                                              |
|        | 234123                                    |                                              |
|        | Email address *                           | Mobile number *                              |
|        | frank.robertson@mailinator                | 0424321321                                   |
|        |                                           | FINISH                                       |

#### Note:

- Under certain circumstances a Guest Attendee that **does not have a VIN** number can be added to an appointment with a person in-custody. The **only time** this can be done is when you know that the attendee is **from a Government Agency**; eg Department of Justice, NSW Police, NSW Government or Federal Government agency.
- A Guest Attendee **DOES NOT** have access to JUST Connect. However, provided their email address and/or mobile number has been entered in JUST Connect they will receive notifications (via email and/or mobile number) in regards to their appointment.

# Activity 6 – Add a Guest attendee to Correctional Assessment

Refer to Appendix 1 for Training Accounts log-ins.

| Appointment type    | Correctional Assessment                                                                                                   |
|---------------------|----------------------------------------------------------------------------------------------------|
| Mode:               | AVL                                                                                                    |
| Purpose:            | Assessment                                                                                                    |
| Attendee            | Add medical practitioner; make up your own fictitious name; VIN and email address.<br>Add an inmate (refer to Appendix 1) |
| Location            | Use default location                                                                                                    |
| Date and time       | Date: Select the next business day<br>Time: Select an available time before 3:00pm                                        |
| Interpreter Service | Required                                                                                                    |

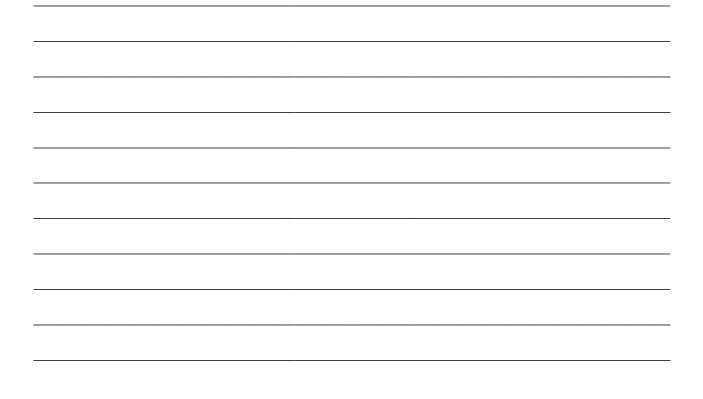

# Schedule

## **View the Schedule**

The Schedule in JUST Connect displays a calendar with an overview of all the AVL appointments specific to locations and rooms assigned to your area. You can view future and past appointments from the Schedule.

The schedule can be viewed in three different ways: Appointment List; Day; Week

The Schedule page will vary in appearance depending on your role, and permissions.

| elcome to JUST Connect                   | 05 - 11  | Mar 2018 4 | TODAY      | < > 5             |                       | 6                     | Icon Glossary | CREATE APPOINTMEN |
|------------------------------------------|----------|------------|------------|-------------------|-----------------------|-----------------------|---------------|-------------------|
| pointment List                           |          | MONDAY 05  | TUESDAY 06 | WEDNESDAY 07      | THURSDAY 08           | FRIDAY 09             | SATURDAY 10   | SUNDAY 11         |
| у 🤳                                      | 08:00 am |            |            |                   |                       |                       |               |                   |
| •ek                                      | 09:00 am |            |            |                   |                       |                       |               |                   |
| ARCH 2018 < >                            |          |            |            | 🕓 THOMPSON, Sar 👦 |                       | JOHNSON, Freddricl 😽  |               |                   |
| TWTFSS                                   | 10:00 am |            |            |                   |                       |                       |               |                   |
| 5 27 28 1 2<br>6 7 8 9 <b>2</b>          |          |            |            |                   |                       |                       |               |                   |
| 6 7 <u>8</u> 9 2<br>13 14 15 16 17 18    | 11:00 am |            |            |                   |                       | GREEN, Brett - John 😽 | 8             |                   |
| 20 21 22 23 24 25                        | 12:00 pm |            |            |                   |                       | REYNOLDS, John - J 😽  | <b>•</b>      |                   |
| 5 <b>27 28 29 30 31 1</b><br>3 4 5 6 7 8 |          |            |            |                   |                       |                       |               |                   |
|                                          | 01:00 pm |            |            |                   | GREEN, Brett - John 😽 |                       |               |                   |

#### 1. Viewing options:

- **Appointment List:** lists all scheduled appointments for the selected location and date; click on a date in calendar to view another date.
- **Day:** displays full day's schedule in detail including time slots and room numbers for selected location.
- **Week:** displays all appointments scheduled for the week including room numbers for the selected location.
- 2. **Calendar:** enables you select specific day or week to view, use the < > buttons to move forward and backwards select a different day/week.
- **3.** Location AVL: displays if you are allocated more than one location, select a specific location to view appointments and/rooms for that location.

Note: This option may not be available; access is dependent on your role and permissions.

- 4. Date: Displays weekly schedule by default (current week) and location.
- 5. **Change Date:** use < or > buttons to move forward and backwards to a different day (day view) or date range (weekly view).
- 6. **Icon Gallery:** displays window listing icons used within JUST Connect and their description.
- 7. **Create Appointment button:** enables you to create an appointment without having to return to the Home page.
- 8. View appointment details: to view full appointment details click on or hover over the appointment.

# Appointment List view

This view will default to the current day; however you can view any other day by using the arrows at the top of the page, or by clicking a date in the calendar on the left of the screen.

For Corrective Service Officers the appointment list is used to manage inmates appearing via AVL. The appointment list details all **Court appointments and Professional** appointments, as well as any appointments that have been cancelled. Data for the Appointment List page is retrieved from OIMS once each morning at approximately 5am.

If any additional and/or changes are made to appointments the appointment list will automatically be updated to reflect the changes.

| ISW Hom                 | e <u>Schedules</u> Account Contac              | s Support                        |                              |               | Terms &             | Conditions Colin Co   | rowa C |
|-------------------------|------------------------------------------------|----------------------------------|------------------------------|---------------|---------------------|-----------------------|--------|
| /elcome to JUST Connect | City Community Corrections<br>Friday, March 09 | TODAY ( )                        |                              |               | (1) Icon Glosse 4   |                       | ITMENT |
| ppointment List         | Scheduled (4)                                  |                                  |                              |               |                     |                       |        |
| ay                      |                                                |                                  |                              |               |                     |                       |        |
| /eek                    | 🛇 9:00 am 💄 JOHNSON, Fred                      | MIN 911068 Junee Correctional C_ | Correctional Meeting (Video) | COROWA, Colin | City Community Cor_ | Professional Studio 1 |        |
| 4ARCH 2018 < >          | 🛇 9:30 am 🔒 GREEN, Brett                       | MIN 123456 2 ohn Morony Correc_  | Correctional Assessment (Ph_ | PSYCHOLOGIST_ |                     |                       |        |
| M T W T F S S           | 🗿 11:00 am 🔹 GREEN, Brett                      | MIN 123456 John Morony Correc_   | Correctional Meeting (Phone) | COROWA, Colin | City Community Cor_ | Professional Studio 1 | 3 -    |
| 26 27 28 1 2 3 4        | 🛇 11:30 am 💄 REYNOLDS, John                    | MIN 911067 Junee Correctional C  | Correctional Meeting (Video) | COROWA, Colin | City Community Cor_ | Professional Studio 1 |        |
| 5 6 7 <u>8</u> 9 10 11  |                                                |                                  |                              |               |                     |                       |        |
| 12 13 14 15 16 17 18    |                                                |                                  |                              |               |                     |                       |        |
| 9 20 21 22 23 24 25     |                                                |                                  |                              |               |                     |                       |        |
| 26 27 28 29 30 31 1     |                                                |                                  |                              |               |                     |                       |        |
| 2 3 4 5 6 7 8           |                                                |                                  |                              |               |                     |                       |        |

- 1. Lists all appointments for the selected location and date.
- 2. Lists all appointments (eg scheduled, cancelled, declined etc), location, times and attendees. Click anywhere on the appointment (displays mouse pointer) to view appointment details.
- 3. Click '...' button then select view to display appointment details.
- 4. **Print** button: creates a PDF document (lists all appointments for the selected day) which can be printed.

#### Note:

Appointment list will also display:

- Any cancelled or declined appointments (removed from Day and Week schedule)
- Any appointments made by yourself on behalf on a colleague and/or external professional (eg medical practitioner).

## **Day View**

The day view will display all appointments scheduled for the current day. The displayed date can be changed using the arrows at the top of the screen, or by selecting a date from the calendar.

Depending on your profile alternate locations may also be listed. To view another location, select the radio button beside the location on the left of the screen.

| Home Home                                        | Schedules Account Contacts Support                                                                                                    | Terms & Conditions Y Colin Corowa    |
|--------------------------------------------------|----------------------------------------------------------------------------------------------------|--------------------------------------|
| Welcome to JUST Connect                          | Friday, March 09                                                                                                    | Icon Glossery     CREATE ADDOINTMENT |
| Appointment List                                 | 08:00 am                                                                                                    |                                      |
| Week                                             | 09:00 am JOHNSON, Freddrick - Junee Correctional O 09:00 am - 09:30 am 9 City Community Corrections                                                                                                    |                                      |
| MARCH 2018 • • • • • • • • • • • • • • • • • • • | 10:00 am                                                                                                    |                                      |
| 26 27 28 1 2 3 4                                 | GREEN, Brett - John Morony Correctional     Gentre     Gentre     Green and a second and a second and a |                                      |
| 5 6 7 <u>8</u> 9 10 11                           | Centre     Centre     REVNOLDS, John - Junee Correctional     O 11:30 am - 12:00 pm     City Community Corrections                                                                                                    |                                      |
| 12 13 14 15 16 17 18                             | 1200 pm                                                                                                    |                                      |
| 19 20 21 22 23 24 25<br>26 27 28 29 30 31 1      |                                                                                                    |                                      |
| 2 3 4 5 6 7 8                                    | 01:00 pm                                                                                                    |                                      |

- 1. Lists all appointments for the **selected day and location**. Click on a **date** in calendar to view another day.
- 2. Displays appointment details; for example attendees, location, time

## Week view

The week view will display all appointments scheduled for the current week, with the week always starting on a Monday. The displayed week can be changed using the arrows at the top of the screen, or by selecting a date from the calendar.

|                                       |          |           |            | -                 |                       |                       |               |                    |
|---------------------------------------|----------|-----------|------------|-------------------|-----------------------|-----------------------|---------------|--------------------|
| lcome to JUST Connect                 | 05 - 11  | Mar 2018  | TODAY      | د ، 4             |                       |                       | Icon Glossary | CREATE APPOINTMENT |
| pointment List                        |          | MONDAY 05 | TUESDAY 06 | WEDNESDAY 07      | THURSDAY 08           | FRIDAY 09             | SATURDAY 10   | SUNDAY 11          |
| y                                     | 08:00 am |           |            |                   |                       |                       |               |                    |
| eek 1                                 | 09:00 am |           |            | S THOMPSON, Sar 😽 |                       | JOHNSON, Freddrici 😽  |               |                    |
| ARCH 2018 ( )                         |          |           |            |                   |                       |                       |               |                    |
| TWTFSS                                | 10:00 am |           |            |                   |                       |                       |               |                    |
| 6 7 8 9 <b>2</b>                      | 11:00 am |           |            |                   |                       |                       | _             |                    |
| 13 14 15 16 17 18                     |          |           |            |                   |                       | GREEN, Brett - John 💁 | 5             |                    |
| 20 21 22 23 24 25<br>27 28 29 30 31 1 | 12:00 pm |           |            |                   |                       |                       |               |                    |
| 3 4 5 6 7 8                           | 01:00 pm |           |            |                   |                       |                       |               |                    |
|                                       | 01.00 pm |           |            |                   | GREEN, Brett - John 💁 |                       |               |                    |

- 1. Click Week to view the week's appointments (default current week)
- 2. Use Calender to view a different week
- 3. Select the required location (if applicable) to view scheduled appointments
- 4. Use < or > buttons to move forward and backwards to view a different week
- 5. Displays appointment times and attendee. Hover or click on the appointment to view appointment details.

## View an appointment

An appointment can be viewed in detail by clicking the appointment summary from the home page or within the schedule.

| ichedules Account Co                                                                                                    | ontacts Support |                                                                          |                                                                                                    | Terms & Conditions 🛛 🗸 Col          | lin Corowa C |
|----------------------------------------------------------------------------------------------------|-----------------|--------------------------------------------------------------------------|----------------------------------------------------------------------------------------------------|-------------------------------------|--------------|
| REYNOLDS, John                                                                                                    | ı - Junee Corr  | ectional Centre                                                          |                                                                                                    | CANCEL APPOINTMENT                  | PPOINTMENT   |
| <sup>When</sup><br>F <b>riday, March 09, 2018</b><br>11:30 am - 12:00 pm                                                                                 | 1               | Agenda<br>Correctional Meeting<br>District Court<br>Conference with Clie |                                                                                                    | Status<br>Scheduled                 |              |
| Attendees                                                                                                    |                 |                                                                          |                                                                                                    |                                     |              |
| COROWA, Colin                                                                                                    |                 |                                                                          | City Community Corrections                                                                                                    | Professional Studio 1 (Dial: 61000) | Owner        |
| REYNOLDS, John                                                                                                    | MIN 911067      | Correctional Inmate                                                      | Junee Correctional Centre                                                                                                    | Professional Studio 2 (Dial: 90419) |              |
| FELDON, Sara                                                                                                    |                 |                                                                          | City Community Corrections                                                                                                    | Professional Studio 1 (Dial: 61000) |              |
| Hide history V                                                                                                    |                 |                                                                          |                                                                                                    |                                     |              |
| Date & time                                                                                                    | Previous status | Action taken                                                             | Edited by                                                                                                    | Agency                              |              |
|                                                                                                    |                 |                                                                          |                                                                                                    |                                     |              |
| O8/03/2018 11:56 am                                                                                                    |                 | Scheduled appointment created                                            | Colin Corowa                                                                                                    | CSNSW Community Corrections         |              |
| () 08/03/2018 11:56 am<br>Changelog                                                                                                    |                 | Scheduled appointment created                                            | Colin Corowa                                                                                                    | CSNSW Community Corrections         |              |
|                                                                                                    |                 | Scheduled appointment created                                            | Colin Corowa<br>Colin Corowa                                                                                                    | CSNSW Community Corrections         |              |
| Changelog                                                                                                    |                 | Scheduled appointment created                                            |                                                                                                    | CSNSW Community Corrections         |              |
| Changelog<br>Participant added                                                                                                    |                 | Scheduled appointment created                                            | Colin Corowa                                                                                                    | CSNSW Community Corrections         |              |
| Changelog<br>Participant added<br>Participant added                                                                                                    |                 | Scheduled appointment created                                            | Colin Corowa<br>John Reynolds                                                                                                    | CSNSW Community Corrections         |              |
| Changelog<br>Participant added<br>Participant added<br>Owner set                                                                                         |                 | Scheduled appointment created                                            | Colin Corowa<br>John Reynolds<br>Colin Corowa                                                                                                    | CSNSW Community Corrections         |              |
| Changelog<br>Participant added<br>Participant added<br>Owner set<br>Start date set                                                                       |                 | Scheduled appointment created                                            | Colin Corowa<br>John Reynolds<br>Colin Corowa<br>09/03/2018 11:30 am                                                                                               | CSNSW Community Corrections         |              |
| Changelog<br>Participant added<br>Participant added<br>Owner set<br>Start date set<br>End date set                                                       |                 | Scheduled appointment created                                            | Colin Corowa John Reynolds Colin Corowa O9/03/2018 11:30 am O9/03/2018 12:00 pm                                                                                    | CSNSW Community Corrections         |              |
| Changelog<br>Participant added<br>Participant added<br>Owner set<br>Start date set<br>End date set<br>Interpreter set                                    |                 | Scheduled appointment created                                            | Colin Corowa John Reynolds Colin Corowa O9/03/2018 11:30 am O9/03/2018 12:00 pm Not required                                                                       | CSNSW Community Corrections         |              |
| Changelog<br>Participant added<br>Participant added<br>Owner set<br>Start date set<br>End date set<br>Interpreter set<br>Jurisdiction set                |                 | Scheduled appointment created                                            | Colin Corowa John Reynolds Colin Corowa O9/03/2018 11:30 am O9/03/2018 12:00 pm Not required District Court                                                        | CSNSW Community Corrections         |              |
| Changelog<br>Participant added<br>Participant added<br>Owner set<br>Start date set<br>End date set<br>Interpreter set<br>Jurisdiction set<br>Purpose set | Scheduled       | Scheduled appointment created                                            | Colin Corowa John Reynolds Colin Corowa Colin Corowa Colin Corowa O9/03/2018 11:30 am O9/03/2018 12:00 pm Not required District Court Conference with Client       | CSNSW Community Corrections         |              |
| Changelog Participant added Participant added Owner set Start date set End date set Interpreter set Jurisdiction set Purpose set Mode set                | Scheduled       |                                                                          | Colin Corowa John Reynolds Colin Corowa Colin Corowa O9/03/2018 11:30 am O9/03/2018 12:00 pm Not required Not required District Court Conference with Client Video |                                     |              |

- 1. Shows the Date, Time and Agenda for the appointment
- 2. Shows the **Status** of the appointment
- 3. Lists attendees and their details
- 4. Click **Show/Hide History** down arrow to show or hide history of any changes made to appointment.

# Activity 7 – Viewing the Schedule

| Instructions | Review the appointments you have created using the following schedule views: |
|--------------|------------------------------------------------------------------------------|
|              | Appointment list                                                             |
|              | Day view                                                                     |
|              | Week view                                                                    |
|              |                                                                              |
|              | View the appointment list:                                                   |
|              | Select a day containing appointments                                         |
|              | Download the appointment list                                                |
|              |                                                                              |

Refer to Appendix 1 for Training Accounts log-ins.

# **Managing Appointments**

## Managing an appointment includes the following functions for:

- Edit appointment details (eg add attendees, change locations, rooms, date or time)
- Cancel an appointment

An Appointment owner, Corrective Servicer Officer; Juvenile Justice Officer or an attendee (excluding person in-custody) can **Cancel** an appointment.

Only a Correctional Service Officer or Juvenile Justice Officer has the functionality to **Accept or Decline** appointments.

When cancelling, declining or marking appointments that did not occur, a reason pop-up prompt will display enabling you to select from the drop-down list. It is important that the most relevant reason is selected. If more information is required there is a free text box following the selected reason. The selected reason will be included in the email and/or SMS notifications that are sent to attendees.

# **Cancel an Appointment:**

Appointments can only be cancelled by:

- The person who created the appointment; or
- Appointment owner; or
- AVL Officer at a Correctional facility
- Location Manager can cancel any appointment in their assigned locations.
- 1. From Scheduler page open the appointment, and then click Cancel Appointment.
- 2. Displays the **Cancel Appointment** prompt, click down arrow and **select reason** for cancelling appointment.

When cancelling an appointment a **reason for cancellation** must be selected from the drop-down list.

| REYNOLDS, Johr                                                   | n - Junee Correctional Centre                                                      | CANCEL APPOINTMENT                        |
|------------------------------------------------------------------|------------------------------------------------------------------------------------|-------------------------------------------|
| <sup>When</sup><br>Friday, March 09, 2018<br>11:30 am - 12:00 pm | Agenda<br>Correctional Meeting (Video)<br>District Court<br>Conference with Client | Status<br>Scheduled                       |
| Attendees                                                        | Cancel Appointment?<br>Reason                                                      |                                           |
| COROWA, Colin                                                    | Select                                                                             | Professional Studio 1 (Dial: 61000) Owner |
| REYNOLDS, John                                                   | Equipment Failure                                                                  | Professional Studio 2 (Diat: 90419)       |
| Show history                                                     | Industrial Action.                                                                 |                                           |

- 3. Click **Yes** button to confirm.
- 4. Displays cancelled prompt, click **OK** button.

The appointment's status will be changed to **cancelled** and **removed** from the appointment owner's and attendee's calendar (day and week) views. However, it can still be viewed in the **Appointment list** 

A notification is sent (via email and/or sms) to the appointment creator, appointment owner and attendee's (excluding person-in-custody) advising **reason** for the cancellation.

Once an appointment has commenced it cannot be cancelled or edited.

# Activity 8 – Cancel an Appointment

Refer to Appendix 1 for Training Accounts log-ins.

| Instructions | Open appointment created in Activity 3 (Correctional Assessment)                                       |
|--------------|----------------------------------------------------------------------------------------------------|
|              | <ul><li>Cancel Appointment</li><li>Viewing the cancelled appointment in the Appointment List</li></ul> |

| <br> |
|------|
|      |
|      |
|      |
| <br> |
|      |
| <br> |
|      |
| <br> |
|      |
| <br> |
|      |
| <br> |
|      |
| <br> |
|      |
| <br> |
|      |
| <br> |
|      |
| <br> |
|      |
| <br> |
|      |
| <br> |
|      |
| <br> |
|      |
|      |
|      |
|      |
|      |

# **History log**

When an appointment has been edited, it will create a history log. Any appointment that has been edited, accepted, rejected or cancelled will have a history log.

| Date & time            | Previous status | Action taken                | Edited by              | Agency                |
|------------------------|-----------------|-----------------------------|------------------------|-----------------------|
| () 19/03/2018 15:02 pm |                 | Pending appointment created | Tom MRRC               | Corrective Services N |
| Changelog              |                 |                             |                        |                       |
| Participant added      |                 |                             | Sam Blacktown          |                       |
| Participant added      |                 |                             | Andy Coombs            |                       |
| Owner set              |                 |                             | Sam Blacktown          |                       |
| Start date set         |                 |                             | 20/03/2018 11:15 am    |                       |
| End date set           |                 |                             | 20/03/2018 12:00 pm    |                       |
| Interpreter set        |                 |                             | Not required           |                       |
| Purpose set            |                 |                             | Conference with Client |                       |
| Mode set               |                 |                             | In person              |                       |

The history log can be viewed from the appointment details screen (open appointment), click **down arrow** next to **Show History**.

#### Notes:

## Edit an appointment

Appointments can be edited by the appointment creator, appointment owner and an attendee (excluding person-in-custody) of the appointment. They will also receive an email and/or sms notification when any changes are made to the appointment.

Location managers can view and edit any appointment at their designated location(s).

An appointment **cannot** be edited once it has commenced.

If an appointment with a person in-custody is edited after 3pm the day prior to when the meeting is to occur, the appointment will need to be re-accepted to be confirmed (note that this applies only when changes have been made that impact the in-custody person, such as the date or time).

#### Editing an appointment can include:

- Change of date and/or time
- Change of location or room
- Adding attendees (i.e. additional attendees to the existing appointment)

You can navigate to the Edit Appointment page from various points, including the Appointment List, Day or Week view. Open the appointment details to access the Edit Appointment button.

|                                                                                     | Schedules Account Cor                                                                                                    | ntacts Support  |                               |                            | Terms & Conditions                  | Colin Corowa C C |
|-------------------------------------------------------------------------------------|----------------------------------------------------------------------------------------------------|-----------------|-------------------------------|----------------------------|-------------------------------------|------------------|
| Any changes made to an                                                              | REYNOLDS, John                                                                                                    | - Junee Corre   | ctional Centre                |                            | CANCEL APPOINTMENT                  | T APPOINTMENT    |
| appointment will display<br>in the <b>History log</b> on the<br>Appointment details | When Agenda<br>Friday, March 09, 2018 Correctional Meeting (V<br>11:30 am - 12:00 pm District Court<br>Conference with Client |                 |                               | Status<br>Scheduled        |                                     |                  |
|                                                                                     | Attendees                                                                                                    |                 |                               |                            |                                     |                  |
| screen.                                                                             | COROWA, Colin                                                                                                    |                 |                               | City Community Corrections | Professional Studio 1 (Dial: 61000) | Owner            |
|                                                                                     | REYNOLDS, John                                                                                                    | MIN 911067      | Correctional Inmate           | Junee Correctional Centre  | Professional Studio 2 (Dial: 90419) |                  |
|                                                                                     | FELDON, Sara                                                                                                    |                 |                               | City Community Corrections | Professional Studio 1 (Dial: 61000) |                  |
|                                                                                     | Hide history 🔍 💛                                                                                                    |                 |                               |                            |                                     |                  |
|                                                                                     | Date & time                                                                                                    | Previous status | Action taken                  | Edited by                  | Agency                              |                  |
|                                                                                     | () 08/03/2018 11:56 am                                                                                                    |                 | Scheduled appointment created | Colin Corowa               | CSNSW Community Correction          | 5                |
|                                                                                     | Changelog                                                                                                    |                 |                               |                            |                                     |                  |
|                                                                                     | Participant added                                                                                                    |                 |                               | Colin Corowa               |                                     |                  |
|                                                                                     | Participant added                                                                                                    |                 |                               | John Reynolds              |                                     |                  |
|                                                                                     | Owner set                                                                                                    |                 |                               | Colin Corowa               |                                     |                  |
|                                                                                     | Start date set                                                                                                    |                 |                               | 09/03/2018 11:30 am        |                                     |                  |
|                                                                                     | End date set                                                                                                    |                 |                               | 09/03/2018 12:00 pm        |                                     |                  |
|                                                                                     | Interpreter set                                                                                                    |                 |                               | Not required               |                                     |                  |
|                                                                                     | Jurisdiction set                                                                                                    |                 |                               | District Court             |                                     |                  |
|                                                                                     | Purpose set                                                                                                    |                 |                               | Conference with Client     |                                     |                  |
|                                                                                     | Mode set                                                                                                    |                 |                               | Video                      |                                     |                  |
|                                                                                     | O 08/03/2018 16:14 pm                                                                                                    | Scheduled       | Appointment edited            | Colin Corowa               | CSNSW Community Correction          | 5                |
|                                                                                     | Changelog                                                                                                    |                 |                               |                            |                                     |                  |
|                                                                                     | Participant added                                                                                                    |                 |                               | Sara Feldon                |                                     |                  |

# Activity 9 – Edit an Appointment

| Instructions | Open appointment you created in Activity 1 (Correctional Meeting)                                            |
|--------------|----------------------------------------------------------------------------------------------------|
|              | <ul><li>Edit Appointment</li><li>Add a Guest Attendee</li><li>Change date to the next business day</li></ul> |

Refer to Appendix 1 for Training Accounts log-ins.

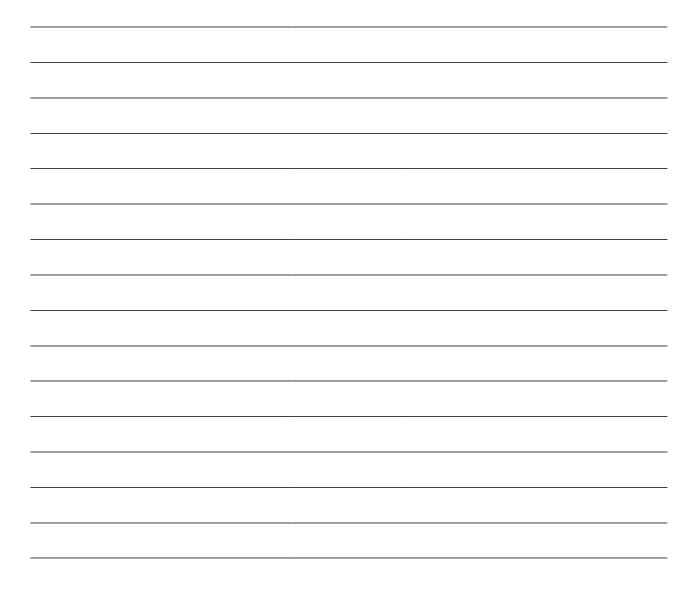

# **Print Appointment List**

The appointment list can be used as the daily job sheet or daily report. The appointments list also includes an option to print the list.

- 1. Click View Schedule.
- 2. Click Appointment List
- 3. Click the **Print** icon in the top right corner of the screen

| Welcome to JUST Connect                                                                                                    | MRRC<br>Tuesday, | March 20           | TODAY <    |         | () Icon Glossery | REATE APPOINTMENT |
|----------------------------------------------------------------------------------------------------|------------------|--------------------|------------|---------|------------------|-------------------|
| Appointment List                                                                                                    | Professional     | (4)                |            |         | Print            |                   |
| Day                                                                                                    |                  |                    |            |         |                  |                   |
| Week                                                                                                    | () 10:00 am      | 2 COOMBS, Andy     | MIN 911097 | Suite 1 | BLACKTOWN, Sam   |                   |
| MARCH 2018 <                                                                                                    | ③ 11:15 am       | 2 COOMBS, Andy     | MIN 911097 | Suite 2 | BLACKTOWN, Sam   | 0                 |
| M T W T F S S                                                                                                    | () 12:00 pm      | 2 COOMBS, Andy     | MIN 911097 | Suite 1 | BURWOOD, Sam     |                   |
| 26 27 28 1 2 3 4                                                                                                    | () 1:45 pm       | L MEDEIROS, Richie | MIN 911098 | Suite 1 | BLACKTOWN, Sam   |                   |
| 5 6 7 8 9 10 11<br>12 13 14 15 16 17 18                                                                                                    |                  |                    |            |         |                  |                   |
| 12         13         14         15         16         17         18           19         20         21         22         23         24         25 |                  |                    |            |         |                  |                   |
| 26 27 28 29 30 31 1                                                                                                    |                  |                    |            |         |                  |                   |
| 2 3 4 5 6 7 8                                                                                                    |                  |                    |            |         |                  |                   |
|                                                                                                    |                  |                    |            |         |                  |                   |
| MRRC                                                                                                    |                  |                    |            |         |                  |                   |

- 4. The **PDF document** downloads. Click on the **downloaded document** at the bottom left of the screen to open the document.
- 5. The Appointments List document displays.

| LOCATION<br>MRRC      | DATE<br>0/03/2018                   | 2                                            | APPOINTMENT LIST               |                     |  |
|-----------------------|-------------------------------------|----------------------------------------------|--------------------------------|---------------------|--|
|                       |                                     |                                              | aal (4)                        | Profession          |  |
| ACKTOWN, Sam<br>vner) | Correctional Meeting<br>(In person) | Suite 1<br>MRR-M BLOCK-20<br>POD-584 CELL-B1 | COOMBS, Andy<br>MIN 911097     | 10:00 am            |  |
| ACKTOWN, Sam<br>vner) | Correctional Meeting<br>(In person) | Suite 2<br>MRR-M BLOCK-20<br>POD-584 CELL-B1 | COOMBS, Andy<br>MIN 911097     | 11:15 am<br>Pending |  |
| RWOOD, Sam<br>nner)   | Correctional Meeting<br>(In person) | Suite 1<br>MRR-M BLOCK-20<br>POD-584 CELL-B1 | COOMBS, Andy<br>MIN 911097     | 12:00 pm            |  |
| ACKTOWN, Sam<br>/ner) | Correctional Meeting<br>(In person) | Suite 1<br>MRR-M BLOCK-20<br>POD-585 CELL-B1 | MEDEIROS, Richie<br>MIN 911098 | 1:45 pm             |  |
|                       |                                     | MRR-M BLOCK-20                               |                                | 1:45 pm             |  |

The system generates notifications which are sent via email or SMS for the following reasons.

## Email notifications are sent:

- When a new appointment is created (scheduled or pending), to all attendees **not** including the person making the appointment (i.e. the creator)
- When a pending appointment is approved or declined, to all attendees and the creator.
- When any change is made to the appointment including time, location, attendees added or removed etc.
- When an appointment is cancelled, to all attendees and the creator and a reason will be given (note: a reason will not be given for family and friend appointments)
- At 8am to remind attendees of appointments, if users have requested email in their Account Settings or if they are a guest attendee and have an email address recorded in JUST Connect.

## SMS Notifications

SMSs are only sent on the day of the appointment to appointment attendees. They are only sent to:

- Attendees who have a mobile number recorded and have requested SMS notification in their Account Settings; and
- Guest professionals/family (who do not set notification options) where a mobile number has been recorded.

#### An SMS is sent to the above attendees:

- At 8am to remind attendees of scheduled appointments
- At 8am to notify attendees of pending appointments that day that have not been confirmed (in a separate SMS to the above)
- Where the status of an appointment changes on the day of the appointment i.e. the appointment is accepted, declined or cancelled on the day of the appointment.
- 5 minutes before the start time of family and friend appointments as a reminder.

Notification preferences can be managed by each user from their **Account** screen.

| chedules Account Contacts Support                                                                                | Terms & Conditions Vavid Boyd |
|----------------------------------------------------------------------------------------------------|-------------------------------|
| Account settings: David Boyd<br>Legal Aid NSW + Sydney Legal Aid + VIN: 123457 + CIMS: 9876543                   | UPDATE SETTINGS               |
| Manage your system notification preferences here                                                                 |                               |
| Receive only SMS notifications     Receive only email notifications     Receive both email and SMS notifications |                               |
| Receive no notifications                                                                                         |                               |
|                                                                                                    |                               |
| Email notification address*                                                                                      |                               |

# Examples:

| Appointment is Created                                                                                                    | Pending Appointment Accepted                                                                                                    |
|----------------------------------------------------------------------------------------------------|----------------------------------------------------------------------------------------------------|
| With the set of the set of the s | Virginia State         PENDING         APPOINTMENT HAS         BEEN ACCEPTED         BBEEN ACCEPTED         AND IS NOW         SCHEDULED                                                                                                    |
| APPOINTMENT NOTES Booked by Kim FLETCHER, Legal Aid NSW Kim fletcher@mailinator.com To view or edit this appointment, visit: https://test.justconnect.justice.nsw.gov.au/schedules/summary? id=5b7f5fd6ad57d8000fab298e For instructions on dialling in, visit: http://www.correctiveservices.justice.nsw.gov.au/Pages/CorrectiveServices/AVL- Video-Conferencing/Instructions-to-Connect.aspx                                                                                                    | PUEPOSE       Instructions         WHERE       Sydney Legal Aid, RM.1.10         Please come to       Sydney Legal Aid         Sydney Legal Aid       789, 50 Philip St, Sydney, NSW, 2000         Contact: 02 9219 5020       Click here to view map         APPOINTMENT NOTES       APPOINTMENT NOTES         To view or edit this appointment, visit:       https://test.justconnect.justice.nsw.gov.au/schedules/summary?         id=5b7t5edba6098d000f926eb1       For instructions on dialling in, visit:         http://www.correctiveservices.justice.nsw.gov.au/Pages/CorrectiveServices/AVL-Video-Conferencing/Instructions-to-Connect.aspx |

| APPOINTMENT<br>UPDATED                                                                                                    | ()<br>Appointment<br>Cancelled                                                                                                    |
|----------------------------------------------------------------------------------------------------|----------------------------------------------------------------------------------------------------|
| WITH       Brett GREEN (MIN 123456)         WHEN       Wednesday, 29/08/2018 - 11:45am to 12:15pm<br>Tuesday, 28/08/2018 - 11:45am to 12:15pm         TYPE       Correctional Meeting (Video)         PURPOSE       Instructions         WHERE       Sydney Legal Aid, RM.1.10         Please come to       Sydney Legal Aid         Sydney Legal Aid       789, 50 Phillip St, Sydney, NSW, 2000         Contact:       02 9219 5020         Click here to view map       APPOINTMENT NOTES         To view or edit this appointment, visit:       https://test.justoonnect.justice.nsw.gov.su/schedules/summany?         id=5b7t5fd6ad57d8000fab298e       Eor instructions on dialling in, visit: | Cancelled by<br>Keith TRUBRIDGE, Corrective Services NSW<br>keith.trubridge@mailinator.com<br>WITH Brett GREEN (MIN 123456)<br>WHEN Saturday, 25/08/2018 - 11:30am to 12:00pm<br>TYPE Correctional Meeting (Video)<br>PURPOSE Instructions<br>WHERE Sydney Legal Aid, RM.1.10<br>APPOINTMENT NOTES |

# **Manage Personal Account Settings**

## **Personal Account Settings**

You can manage your personal account settings via the Account page, accessed at the top of the screen.

# From this page you can update your:

- Phone number
- Mobile number
- Notification preferences (both SMS and email)
- Email notification address

#### To make changes to your details:

- Click Account link in menu bar
- Make your changes
- Click **Update Settings** to save the changes.

| Home Schedules Account Contacts Sup                                                                                                    | pport Terms & Conditions Y Colin Corowa C |
|----------------------------------------------------------------------------------------------------|-------------------------------------------|
| Account settings: Colin Corowa<br>CSNSW Community Corrections • City Community Corrections                                                                |                                           |
| Manage your personal account setti<br>Fields marked ' are mandatory                                                                                       | ings here                                 |
| Name                                                                                                    | Contact details                           |
| First Name                                                                                                    | User Name / Email Address*                |
| Colin                                                                                                    | colin corowa@mailinator.com               |
| Last Name                                                                                                    | Phone number                              |
| Corowa                                                                                                    |                                           |
|                                                                                                    | Mobile number                             |
|                                                                                                    |                                           |
| A Manage your system notification pr                                                                                                    | afarances hera                            |
| Receive no notifications  Email notification address*  colin.corowa@mailinator.com                                                                        |                                           |
| Manage your JUST Connect Passwo                                                                                                    | ord here                                  |
| Old password                                                                                                    |                                           |
|                                                                                                    |                                           |
| New password                                                                                                    |                                           |
| New password<br>Your password should have 7 characters minimum and 3 of<br>the following characters<br>One lowercase character<br>One lowercase character |                                           |

# Changing your password:

Your JUST Connect log-in is linked to your network password. If it needs to be changed, you should contact your normal IT support. The Support page provides support information and instructional guides for current users of JUST Connect.

• Click on the **Support** link in the Menu bar at the top of your screen.

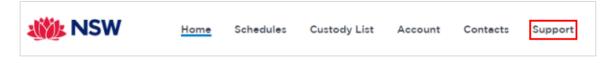

• Displays the JUST Connect Support page.

| A Justice Home                        | About J    | ustice   Med                                                                    | ia & news   F                                                                                                    | orms, fees          | & fines   Publication              | ns & research   Conta                           | ct Justice |
|---------------------------------------|------------|---------------------------------------------------------------------------------|----------------------------------------------------------------------------------------------------|---------------------|------------------------------------|-------------------------------------------------|------------|
| Justice                               |            |                                                                                 |                                                                                                    |                     | Search                             | ٩                                               | SEARCH     |
| reventing or Victim<br>eporting Crime | s Services | Courts &<br>Tribunals                                                           | Corrective<br>Services                                                                                                    | Juvenile<br>Justice | For Students &<br>Legal Profession | Legal & Regulatory<br>Information &<br>Services | Life Eve   |
| ustice Home > Corrective Servic       | ies.       |                                                                                 |                                                                                                    |                     |                                    | isten 🕨 📥 A                                     | A Norma    |
| Corrective Services                   | J          | UST Co                                                                          | nnect S                                                                                                    | Support             | t                                  |                                                 |            |
| Correctional Centres                  | • ті       | nis page provi                                                                  | des support inf                                                                                                    | ormation and        | instructional guides fo            | or current users of JUST                        | Connect.   |
| Community Corrections                 |            |                                                                                 | and the second of the second second second second second second second second second second second second second                                                                                                    |                     | and applying for acce              |                                                 |            |
| arole                                 |            | and server of the                                                               | and a second second sec | a a a a secondada   | which we have a second             |                                                 |            |
| rograms and services                  |            | Contrast or                                                                     |                                                                                                    |                     |                                    |                                                 |            |
|                                       |            | contact us - JUST Connect Support Team<br>email: justconnect@justice.nsw.gov.au |                                                                                                    |                     |                                    |                                                 |            |
|                                       |            | action Production                                                               |                                                                                                    | isw.gov.au          |                                    |                                                 |            |
|                                       | pi         | none: 02 8759                                                                   | 0010                                                                                                    |                     |                                    |                                                 |            |
|                                       | s          | upport M                                                                        | aterials                                                                                                    |                     |                                    |                                                 |            |
|                                       |            | • JUST Co                                                                       | innect User Gu                                                                                                    | ides                |                                    |                                                 |            |
|                                       |            |                                                                                 | nnect Videos                                                                                                    |                     |                                    |                                                 |            |
|                                       |            |                                                                                 | for Corrective<br>for Juvenile Ju                                                                                                    |                     | 15                                 |                                                 |            |
|                                       |            | <ul> <li>Support</li> </ul>                                                     | for Legal Aid                                                                                                    | users               |                                    |                                                 |            |
|                                       |            |                                                                                 | for Courts and<br>for ODPP user                                                                                                    |                     | vices users                        |                                                 |            |
|                                       |            |                                                                                 | for private pro                                                                                                    |                     | ers                                |                                                 |            |
|                                       |            |                                                                                 | for other user                                                                                                    |                     | nnect                              |                                                 |            |
|                                       |            | <ul> <li>Frequer</li> </ul>                                                     | tly Asked Que                                                                                                    | stions              |                                    |                                                 |            |
|                                       | J          | UST Connec                                                                      | t User Guide                                                                                                    | 25                  |                                    |                                                 |            |
|                                       | 1          | JUST Co                                                                         | nnect Overviev                                                                                                    | N                   |                                    |                                                 |            |
|                                       | ÷.         | JUST Co                                                                         | nnect Location                                                                                                    | Managers Us         | er Guide                           |                                                 |            |

Please do not save these documents to your PC. The most up to date versions will be maintained via the support page.

# **Appendix 1 – Training Accounts**

Please find listed below Training accounts for use in the training environment in conjunction with activities in this workbook. You can select any of the following accounts to log into the training environment and practice.

Each account lists username log-in and password, as well as person's in-custody which can be added when creating appointments (correctional meeting, correctional assessments, etc).

Please keep in mind the following accounts may be used by multiple people simultaneously. This may lead to some time slots not being available when creating appointments. If this occurs you please selected an alternative time and/or date.

## Training Link: <u>https://training.justconnect.justice.nsw.gov.au/login</u>

# **Legal Aid Training Accounts**

| Legal Aid - Training Account 1 |                       |            |                                |  |  |
|--------------------------------|-----------------------|------------|--------------------------------|--|--|
| User Login:                    | alex.parramatta@maili | nator.com  | Password: abc1234!             |  |  |
| User name:                     | Alex Parramatta       |            | Role: Legal Aid Administration |  |  |
| Location:                      | Legal Aid Parramatta  |            |                                |  |  |
| Legal Aid Lawyer:              | Lalawyer Parrmatta    |            |                                |  |  |
| ODPP Lawyer:                   | Anna ODPP             |            |                                |  |  |
| Medical Practitioner:          | Alice Psychologist    |            |                                |  |  |
| Person in-custody              | Tom Stevens           | MIN 911062 |                                |  |  |
| Person in-custody              | Rangi Williams        | 911035     |                                |  |  |

| Legal Aid - Training Account 2 |                             |        |                                |  |  |
|--------------------------------|-----------------------------|--------|--------------------------------|--|--|
| User Login:                    | morgan.sutherland@mailinate | or.com | Password: abc1234!             |  |  |
| User name:                     | Morgan Sutherland           |        | Role: Legal Aid Administration |  |  |
| Location:                      | Legal Aid Sutherland        |        |                                |  |  |
| Legal Aid Lawyer:              | Lalawyer Sutherland         |        |                                |  |  |
| ODPP Lawyer:                   | Catherine ODPP              |        |                                |  |  |
| Medical Practitioner:          | Chan Psychologist           |        |                                |  |  |
| Person in-custody              | Mason Holmes MIN:           | 911103 |                                |  |  |
| Person in-custody              | Sam Johnson MIN:            | 911104 |                                |  |  |

| Legal Aid - Training Account 3 |                          |             |                                |  |  |
|--------------------------------|--------------------------|-------------|--------------------------------|--|--|
| User Login:                    | pat.gosford@mailinator.c | com         | Password: abc1234!             |  |  |
| User name:                     | Pat Gosford              |             | Role: Legal Aid Administration |  |  |
| Location:                      | Legal Aid Gosford        |             |                                |  |  |
| Legal Aid Lawyer:              | Lalawyer Gosford         |             |                                |  |  |
| ODPP Lawyer:                   | Britney ODPP             |             |                                |  |  |
| Medical Practitioner:          | Coral Psychologist       |             |                                |  |  |
| Person in-custody              | Tom Redrick              | MIN: 911012 |                                |  |  |
| Person in-custody              | Riely Jones M            | MIN: 911013 |                                |  |  |

| Legal Aid - Training Account 4 |                                      |      |                                |  |  |
|--------------------------------|--------------------------------------|------|--------------------------------|--|--|
| User Login:                    | ash.sydney@mailinator.com            |      | Password: abc1234!             |  |  |
| User name:                     | Ash Sydney                           |      | Role: Legal Aid Administration |  |  |
| Location:                      | Legal Aid Central Sydney Head Office |      |                                |  |  |
| Legal Aid Lawyer:              | Lalawyer Sydney                      |      |                                |  |  |
| ODPP Lawyer:                   | Steve ODPP                           |      |                                |  |  |
| Medical Practitioner:          | Fahad Psychologist                   |      |                                |  |  |
| Person in-custody              | Nikita Wittmore MIN: 91              | 1113 |                                |  |  |
| Person in-custody              | Suni Jayasakeran MIN: 91             | 1114 |                                |  |  |

| Legal Aid - Training Account 5 |                            |     |                                |  |  |
|--------------------------------|----------------------------|-----|--------------------------------|--|--|
| User Login:                    | sam.lismore@mailinator.com | P   | assword: abc1234!              |  |  |
| User name:                     | Sam Lismore                |     | Role: Legal Aid Administration |  |  |
| Location:                      | Legal Aid Lismore          |     |                                |  |  |
| Legal Aid Lawyer:              | Lalawyer Lismore           |     |                                |  |  |
| ODPP Lawyer:                   | Laurette ODPP              |     |                                |  |  |
| Medical Practitioner:          | Harris Psychologist        |     |                                |  |  |
| Person in-custody              | Colin Manning MIN: 911042  |     |                                |  |  |
| Person in-custody              | Chad Kelley MIN: 911       | 043 |                                |  |  |

| Legal Aid - Training Account 6 |                                 |                    |                                |
|--------------------------------|---------------------------------|--------------------|--------------------------------|
| User Login:                    | francis.tamworth@mailinator.com |                    | Password: abc1234!             |
| User name:                     | Francis Tamworth                |                    | Role: Legal Aid Administration |
| Location:                      | Legal Aid Tamworth              |                    |                                |
| Legal Aid Lawyer:              | Lalawyer Tamworth               |                    |                                |
| ODPP Lawyer:                   | Sally ODPP                      |                    |                                |
| Medical Practitioner:          | John Psychologist               |                    |                                |
| Person in-custody              | Min Le                          | Min Le MIN: 911127 |                                |
| Person in-custody              | Joe Roberts                     | MIN: 911128        |                                |